## VuSpex GO User Guide for Contractors

- 1. Launch the VuSpex GO App
- 2. Sign in
  - a. Enter your VuSpex Contractor account credentials.
- 3. Allow Permissions.
  - a. Tap "Allow while using app"

| TestFlight 🖬 🗢   | 2:04 PM                     |      |
|------------------|-----------------------------|------|
|                  | VUSPECT                     | IONS |
| Use yo           | Sign in<br>our VuSpex Accou | nt   |
| Enter your email | address                     |      |
| Email            |                             |      |
| Enter your passw | ord                         |      |
| Password         |                             | Ø    |
|                  | Sign in                     |      |
| Fo               | rgot password?              |      |
| C                | reate Account               |      |
|                  | Server                      |      |
|                  |                             |      |
|                  |                             |      |
|                  |                             |      |

## To Schedule a Live Inspection

1. Click on "Request Inspection"

|                                        | SETTINGS          |
|----------------------------------------|-------------------|
| Request Inspection New I               | O<br>Field Report |
| HELD REPORTS                           |                   |
| Electrical Final<br>3/8/2021 12:49 AM  | $\odot$           |
| Electrical panel                       |                   |
| Smart meter check<br>3/8/2021 11:48.4M | 0                 |
| AC Swapout                             | 0                 |
| Water Heater                           | 0                 |

- 2. Input Permit #
- 3. Click Next

| <ul> <li>Request Inspection</li> </ul>                                                                                              |   |
|----------------------------------------------------------------------------------------------------|---|
|                                                                                                    |   |
| SCHEDULE A NEW INSPECTION                                                                                                    |   |
| Permit Number<br>Please enter the permit number associated with the<br>inspection below :<br>Permit number #MANATEE TEST in devel72 | - |
| Bld2209-0002                                                                                                    |   |
| Back                                                                                                    |   |

- 4. Choose from the drop the Inspection you are requesting from the list of applicable inspections.
- 5. Click Next

| <ul> <li>Request Inspection</li> </ul>    |  |  |  |  |  |  |  |
|-------------------------------------------|--|--|--|--|--|--|--|
|                                           |  |  |  |  |  |  |  |
| SCHEDULE A NEW INSPECTION                 |  |  |  |  |  |  |  |
| Inspection Type<br>Select inspection type |  |  |  |  |  |  |  |
| MANATEE TEST in devel72   Bld2209-0002    |  |  |  |  |  |  |  |
|                                           |  |  |  |  |  |  |  |
|                                           |  |  |  |  |  |  |  |
| Back                                      |  |  |  |  |  |  |  |

- 6. Choose the date and time you are requesting a Live Inspection
- 7. Click Next

|                                                     |         | SCH                                                                 | EDUI   | LEAI    | NEW    | INS   | PECTIC     | DN                |                |             |          |  |
|-----------------------------------------------------|---------|---------------------------------------------------------------------|--------|---------|--------|-------|------------|-------------------|----------------|-------------|----------|--|
| AGENCY<br>Select an agency to request an inspection |         | Inspection Date<br>Select inspection date                           |        |         |        |       |            |                   | Country        |             |          |  |
| PERMIT NUMBER<br>Inspection permit number           | MANA    | MANATEE TEST in devel72   BLD2209-0002   140 ROOF DRY IN & FLASHING |        |         |        |       |            |                   |                |             |          |  |
|                                                     | <       |                                                                     | an     |         | 202    | 3     | >          | 8:00 am           | 8:30 am        | 9:00 am     | 9:30 am  |  |
| Select inspection type                              | Su      | Мо                                                                  | Tu     | We      | Th     | Fr    | Sa         | 11.00 am          | 11:30 am       | 1200 pm     | 12:30 pm |  |
| INSPECTION DATE                                     | 1       | 2.                                                                  | з      | 4       | 5      | 6     | 7          | 1:00 pm           | 3:00 pm        | 3:30 pm     | 4:00 pm  |  |
| Select inspection date                              | -8      | . 9                                                                 |        | 11      | .12    | 13    | 14         | 4:30 pm           |                |             |          |  |
| PHONE & COMMENTS                                    |         | 16                                                                  | 17     | 18      | 19     |       | 21         |                   |                |             |          |  |
| Enter phone and request comment                     |         | 23                                                                  | 24     |         | 26     |       | 28         |                   |                |             |          |  |
|                                                     |         |                                                                     | 31     | 1       | 2      | 3     | -40        |                   |                |             |          |  |
|                                                     | You ca  | n sche                                                              | dule 1 | day a   | head u | ip to | 14 days    | ahead. Requests a | fter 4pm begin | 2 days out. |          |  |
|                                                     | Inspect | tion M                                                              | lode   |         |        |       |            |                   |                |             |          |  |
|                                                     |         | tual                                                                |        |         |        |       |            |                   |                |             |          |  |
|                                                     | In-pers | on ins                                                              | pectio | ins are | not al | lower | d for this | inspection type.  |                |             |          |  |

- 8. Add any additional comments if applicable.
- 9. Click Request Inspection.

|                                                     | SCHEDULE A NEW INSPECTION                                                                                 |                                     |
|-----------------------------------------------------|----------------------------------------------------------------------------------------------------|-------------------------------------|
| AGENCY<br>Select an agency to request an inspection | Phone & Comments<br>Enter phone and request comment                                                       | Man State                           |
| PERMIT NUMBER<br>Inspection permit number           | MANATEE TEST in devel72   BLD2209-0002   140 ROOF DR\<br>Mobile phone number for on-site representative : | ( IN & FLASHING    01/17/2023 12:00 |
| Select inspection type                              | Any additional comments to send to Inspector :                                                            |                                     |
| Select inspection date                              | Any additional comments to send to inspector :                                                            |                                     |
| PHONE & COMMENTS<br>Enter phone and request comment |                                                                                                    |                                     |

10. Your Inspection has been Scheduled.

|  | Past Requests | Account | Administration | Contractors                         | Schedule Inspection | Submit Offline Field Report | 0 |
|--|---------------|---------|----------------|-------------------------------------|---------------------|-----------------------------|---|
|  |               |         |                |                                     |                     |                             |   |
|  |               |         |                |                                     |                     |                             |   |
|  |               |         |                |                                     |                     |                             |   |
|  |               |         | ⊘ Your Inspect | ion Has Been Successfully Requested |                     |                             |   |
|  |               |         |                | Past Requests »                     |                     |                             |   |
|  |               |         |                |                                     |                     |                             |   |
|  |               |         |                |                                     |                     |                             |   |
|  |               |         |                |                                     |                     |                             |   |

See next steps for connecting to Inspector.

## Virtual Inspection Connect

- 1. Tap the link in the text message to launch the app
- 2. Tap OK to allow Permissions
- 3. Wait a moment to connect

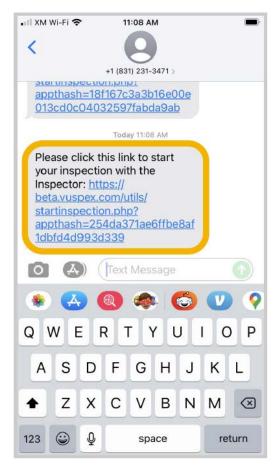

1. Tap the link

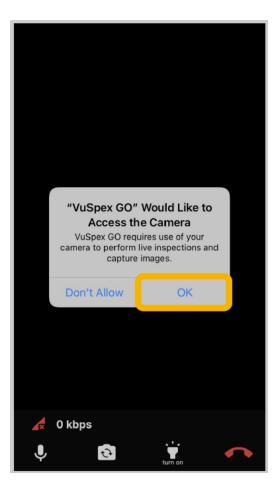

2. Allow Permissions

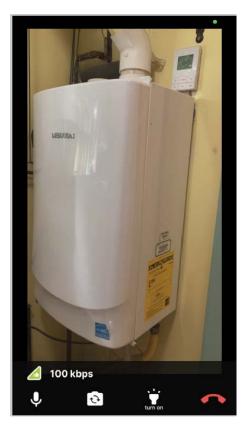

3. Wait to Connect

## User Interface Features

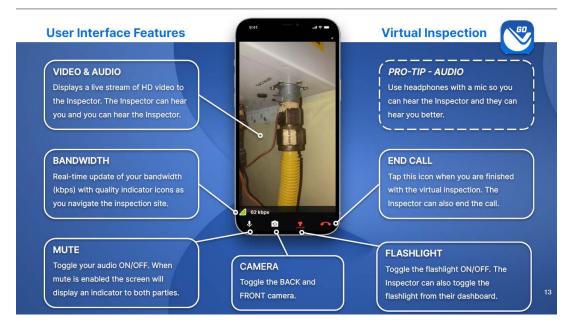